#### Bluetooth携帯端末とカーウイングスナビ(HDD方式)の初期設定手順 (SoftBank DIGNO®R 202K)

## **CARWINGS**

**A. ナビゲーションの設定** ※この機種は、ハンズフリー通話のみご利用になれます。カーウイングスによるデータのダウンロードには対応していません。

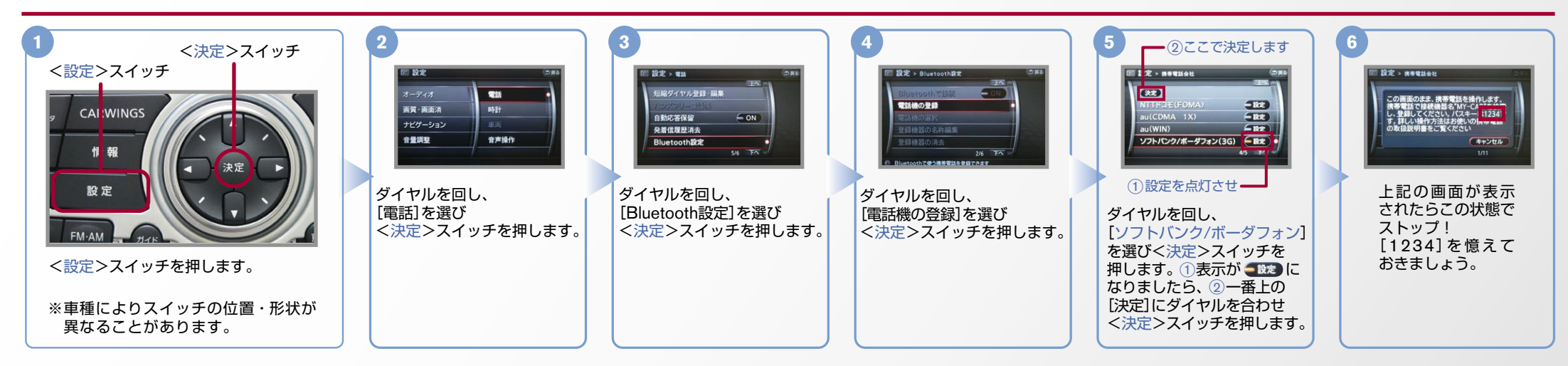

※携帯端末を車内に持ち込んで登録を行ってください。Bluetoothはオフの状態で登録を開始してください。 B. 携帯端末の登録 ※携帯端末画面、ボタン形状は実際と異なる場合があります。

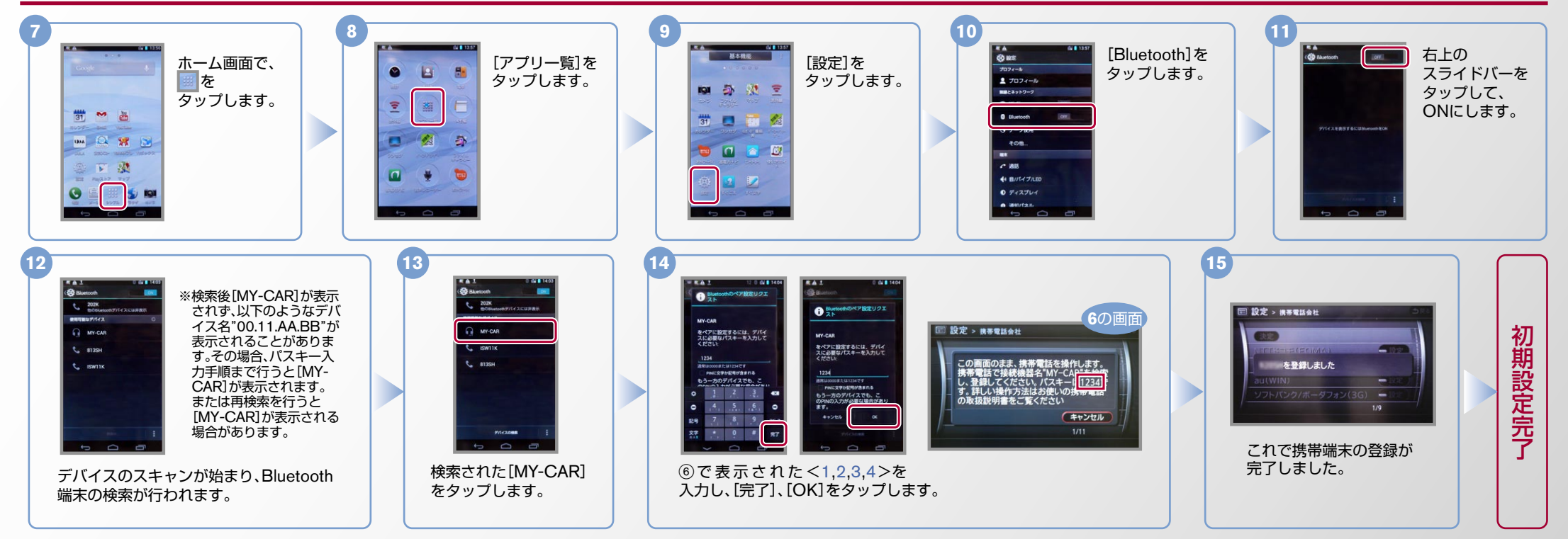

AX0-HDD-202K-1307

 $No.2$ 

### CARWINGS

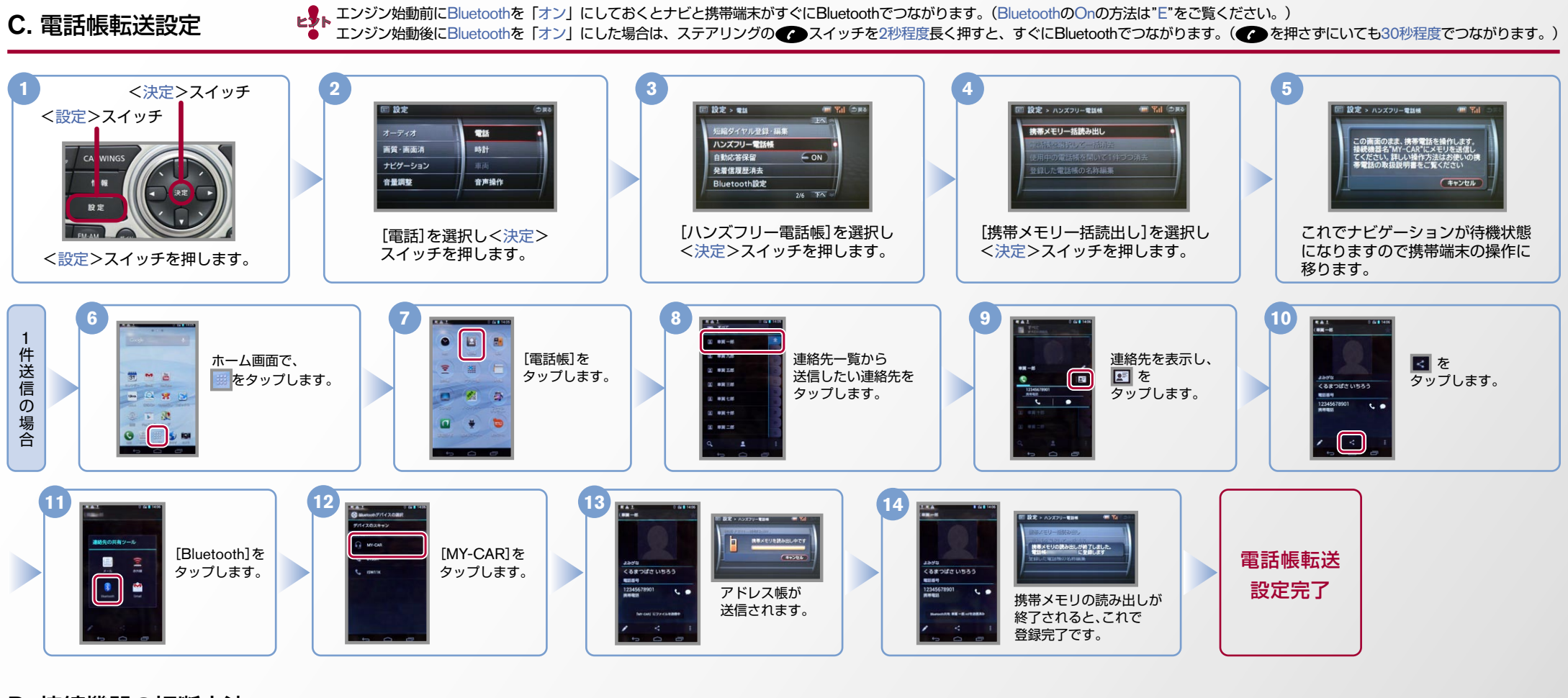

D. 接続機器の切断方法

※この手順は初期設定時には必要ありません。 ※携帯端末画面、ボタン形状は実際と異なる場合があります。

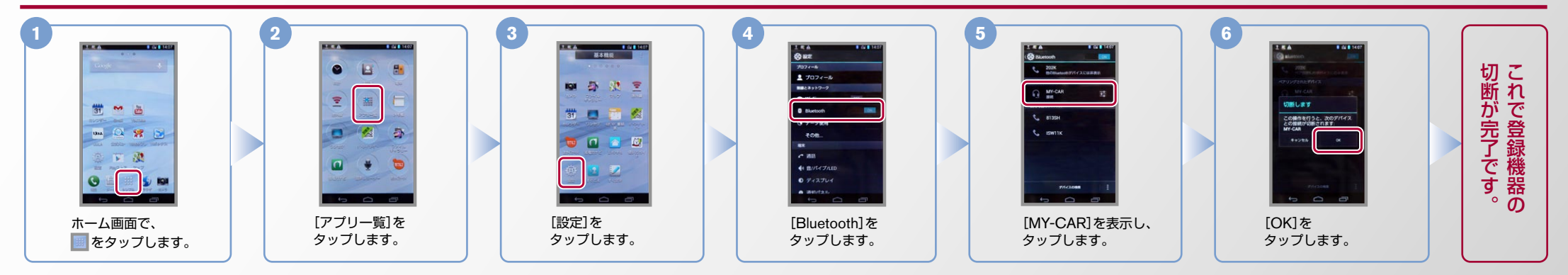

 $No.3$ 

**1**

を

# **CARWINGS**

- 
- ヒ<mark>シ</mark>トエンジン始動前にBluetoothを「オン」にしておくとナビと携帯端末がすぐにBluetoothでつながります。(BluetoothのOnの方法は"E"をご覧ください。)<br>■ シトエンジン始動後にBluetoothを「オン」にした場合は、ステアリングの● シスイッチを2秒程度長く押すと、すぐにBluetoothでつながります。(● を押さずにいても30秒程度でつながります。)

#### E. BluetoothのOn/Off の方法 ※この手順は初期設定時には必要ありません。

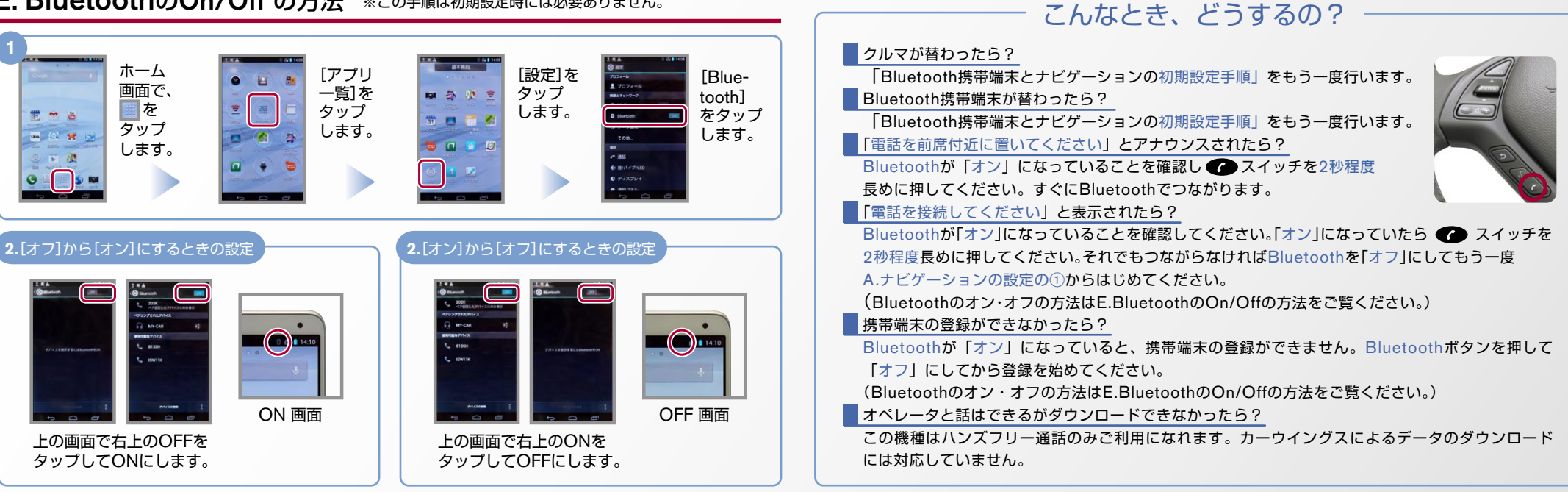

※Bluetoothの設定方法、登録手順についての問い合わせ先:カーウイングスお客さまセンター 0120-981-523 9:00~17:00(年末年始を除く) 携帯端末、PHSからもご利用いただけます。